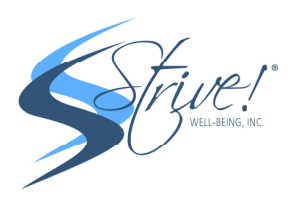

## Zoom PC Participant Walkthrough

## 1) Go to Zoom.us (https://www.zoom.us/)

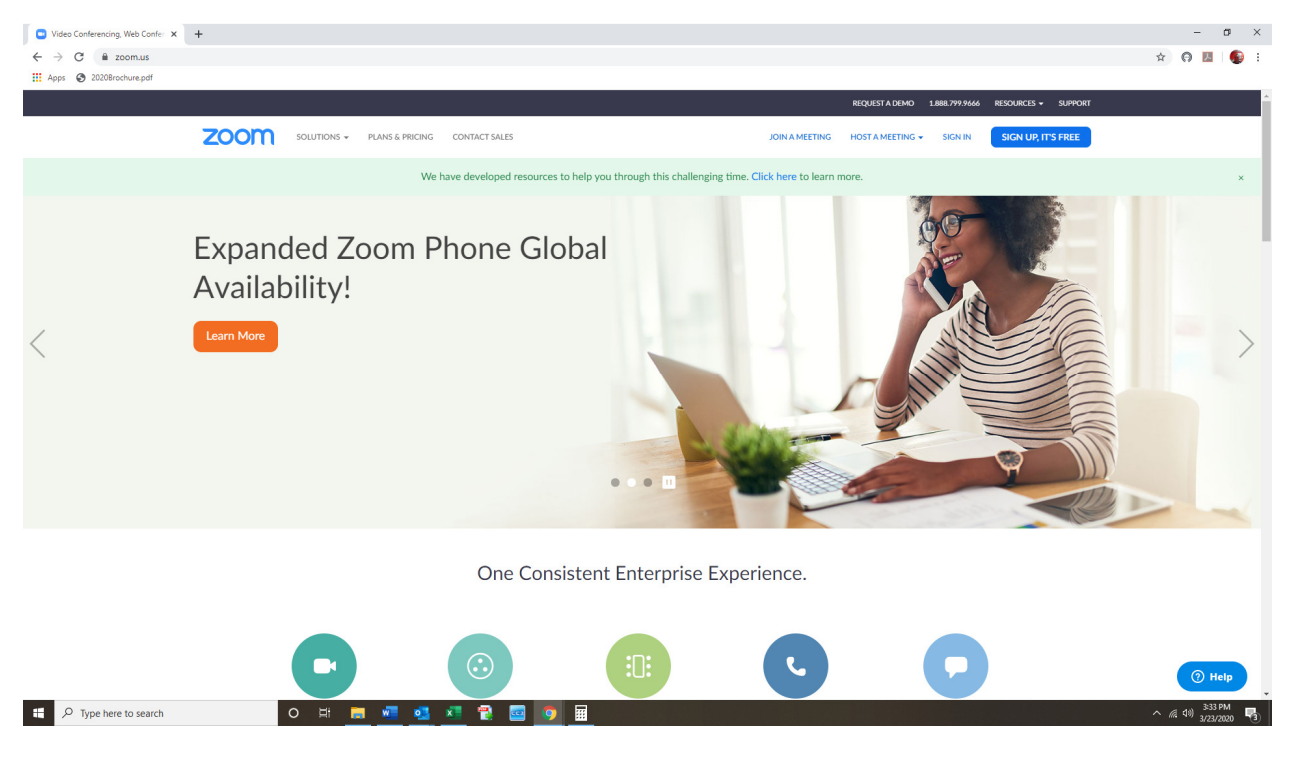

## 2) Click on JOIN A MEETING

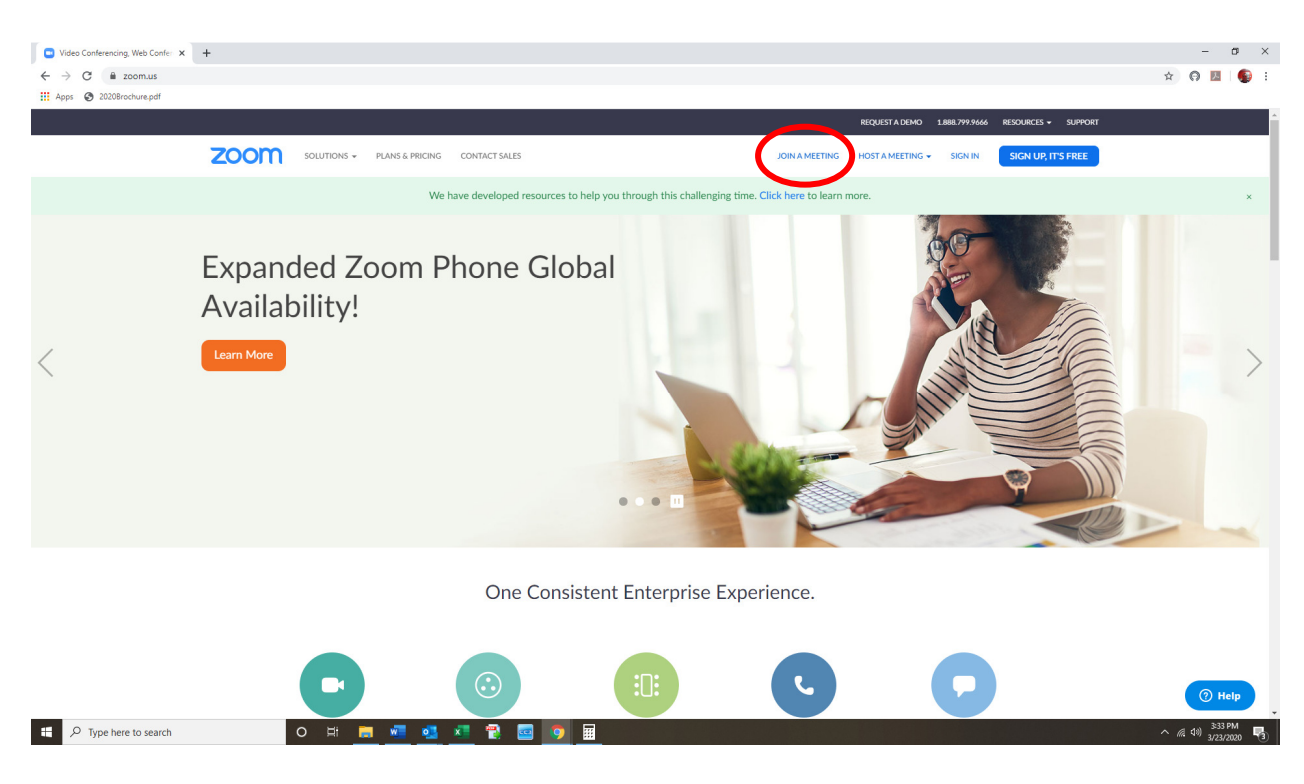

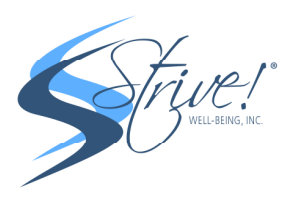

3) Enter MEETING ID which you would receive after registering for the specific class on www.CorporateFitnessPrograms.com via the automated email confirmation

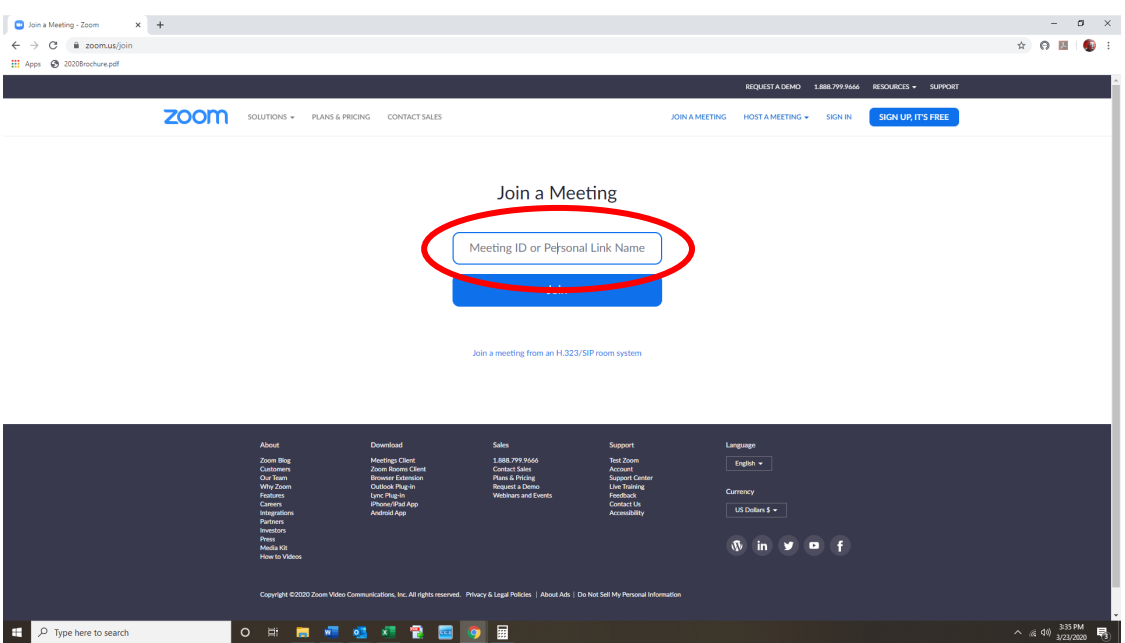

4) FYI here is the automated email reminder with the link you would receive after registering at www.CorporateFitnessPrograms.com. You can reach the class by just clicking the JOIN ZOOM MEETING URL. Please set up your calendar reminder on your personal device with these details for easier access in the future!

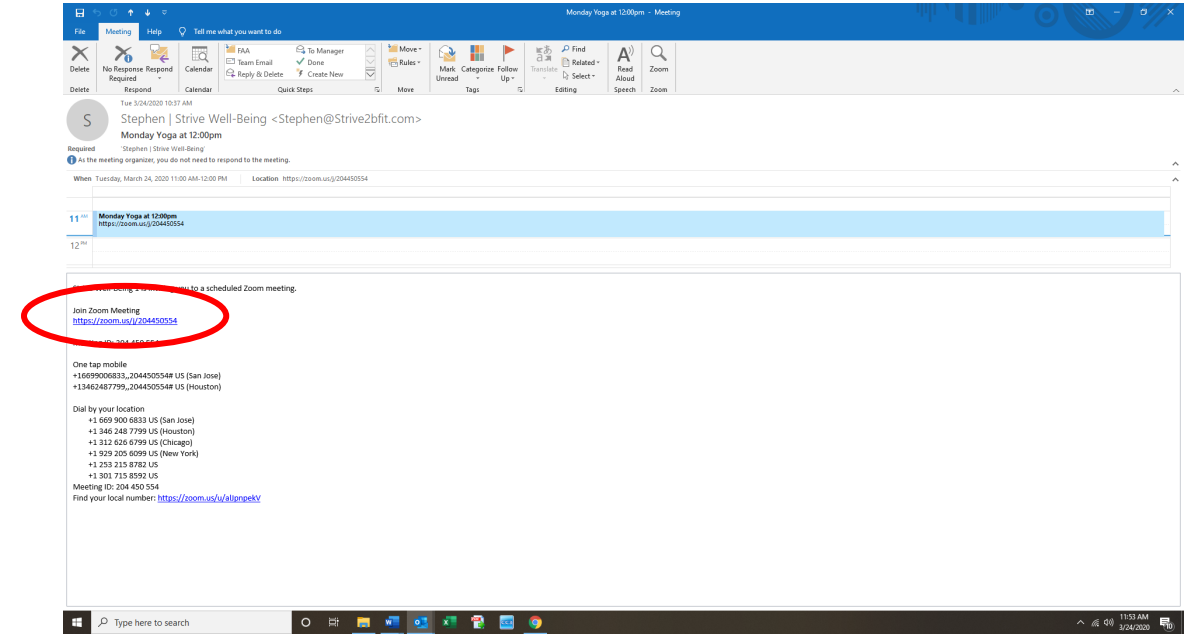

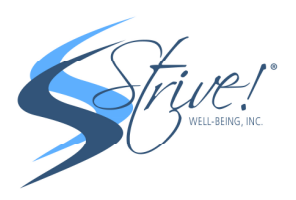

## 5) OPEN ZOOM when prompted

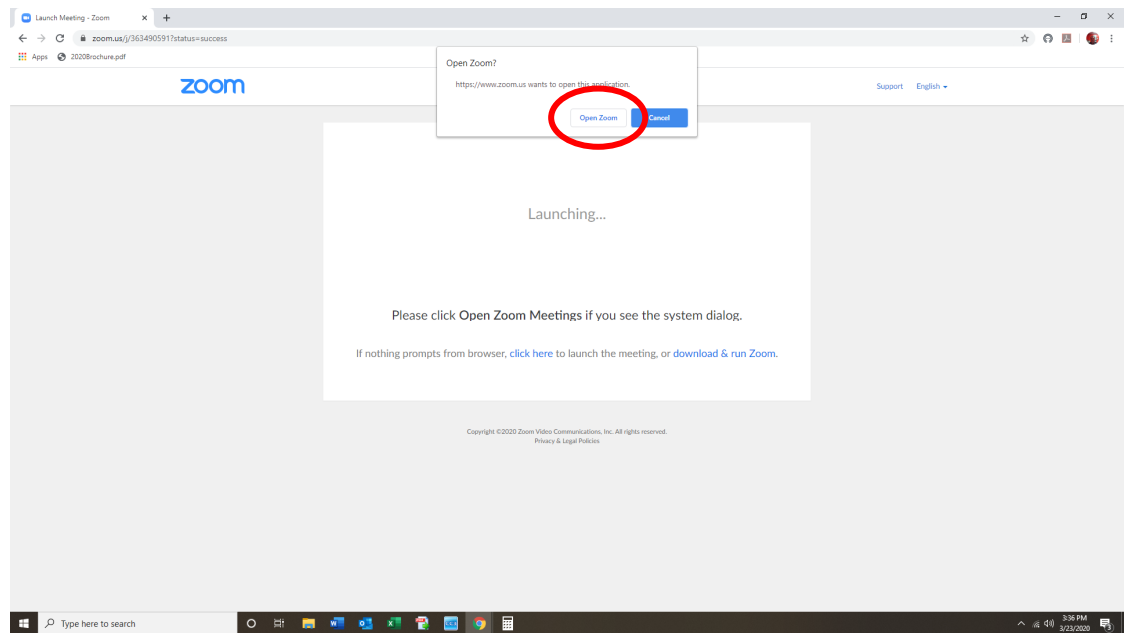

6) You will join the meeting once the host starts!

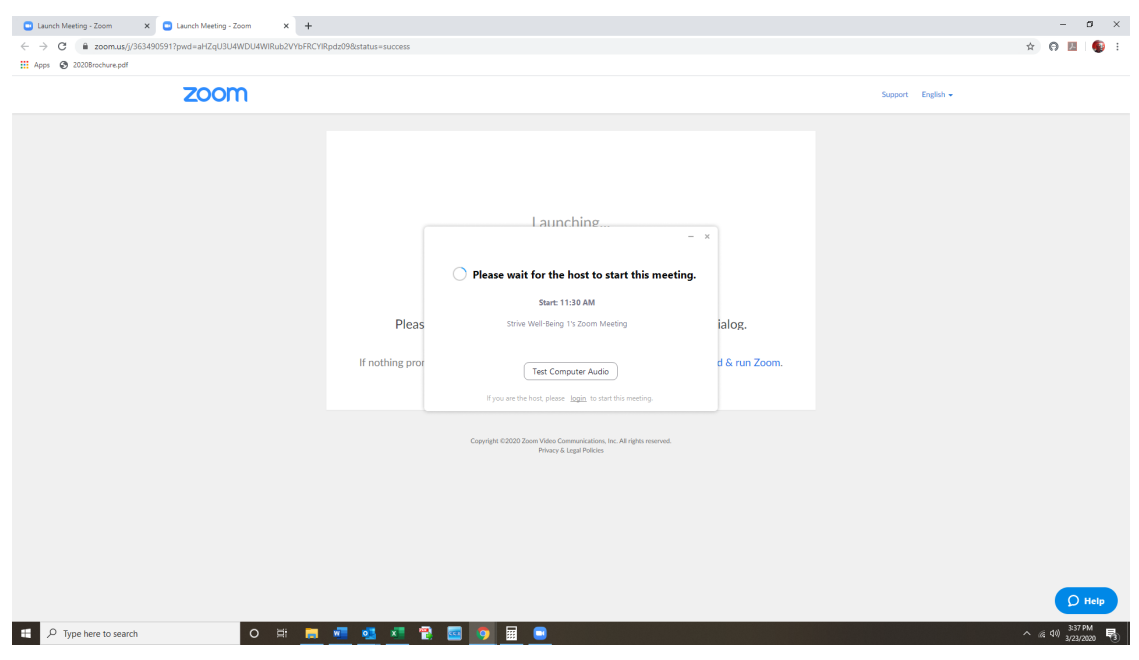